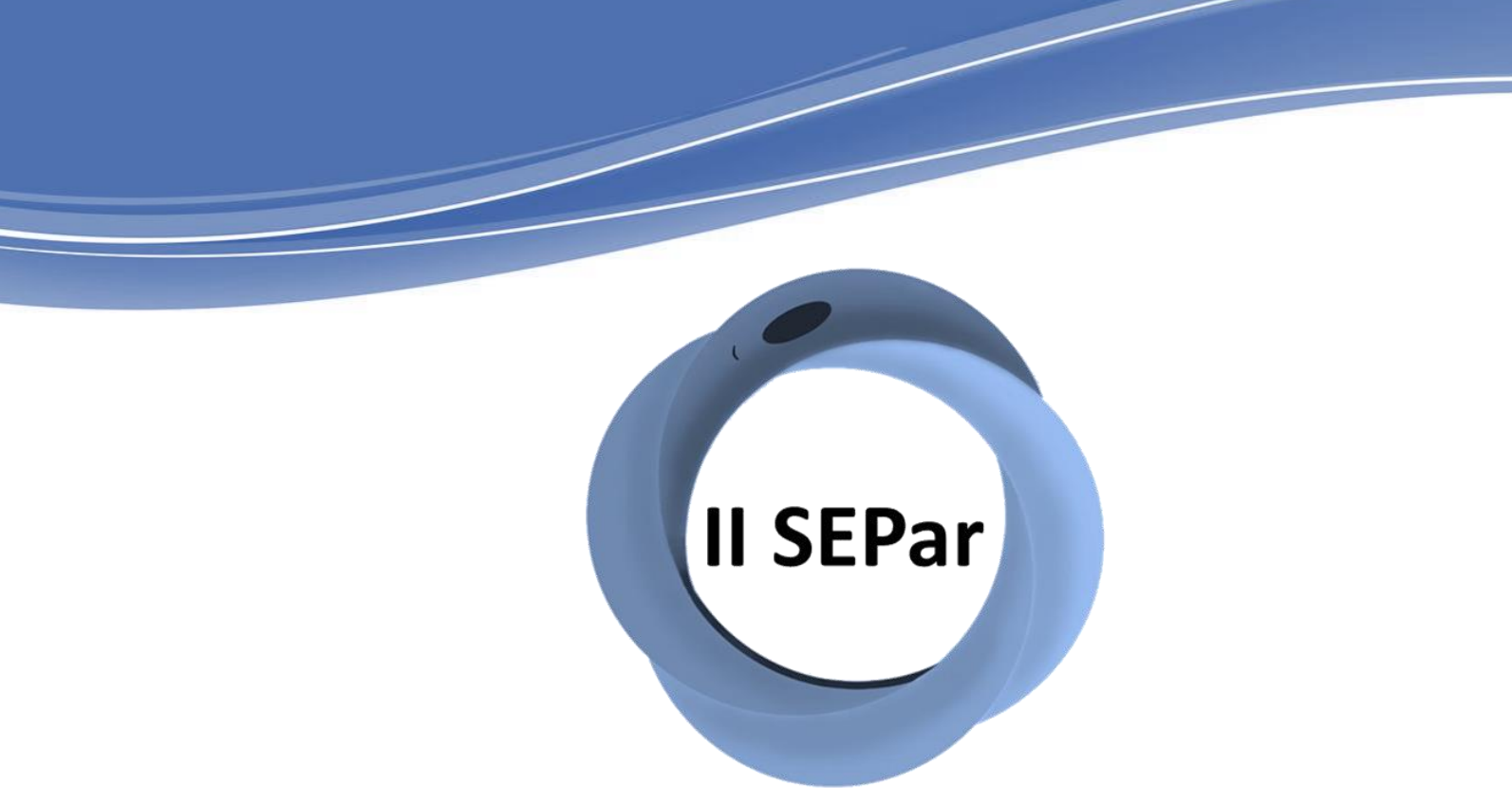

Il Simpósio de Ensino em Parasitologia (SEPAR)

I Simpósio Nacional de Educação em Parasitologia (SINEPAR)

# **TUTORIAL 2: Inscrições de participantes filiados a outras Instituições de Ensino Superior**

**DAVENN** 

# **Acesse o link: <https://www.sigaa.ufpi.br/sigaa/public/home.jsf>**

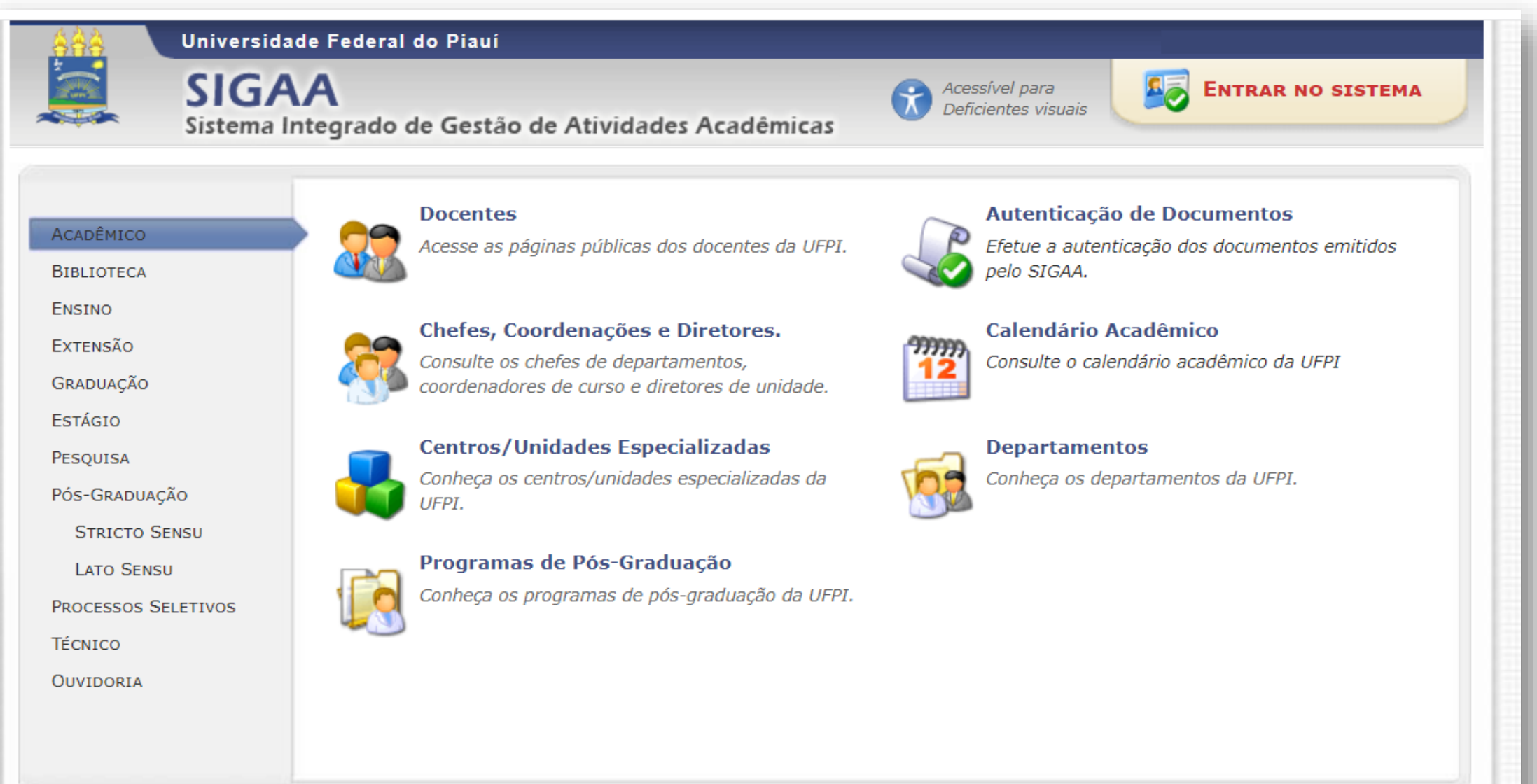

NUEMP

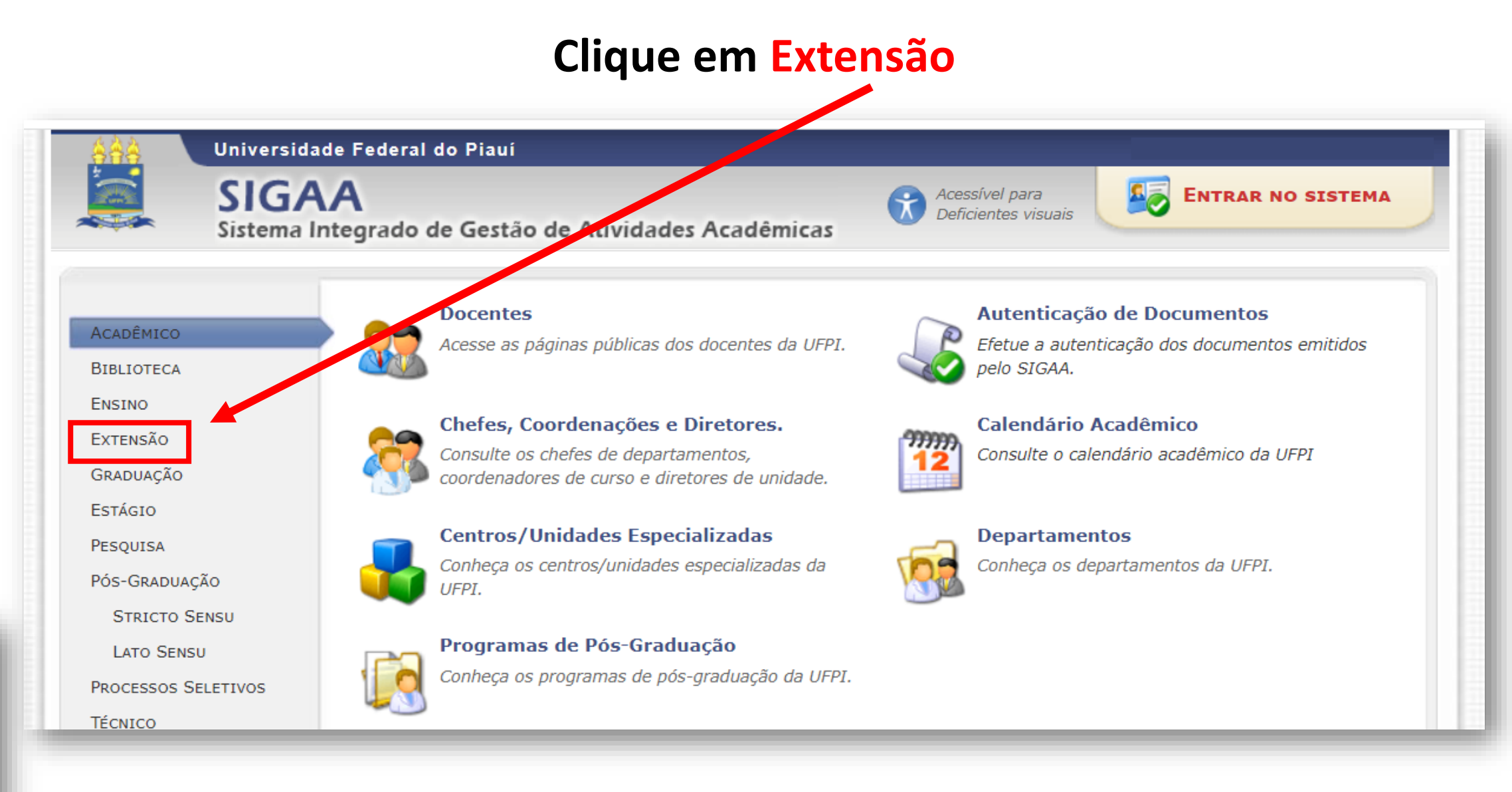

J HWENN

### **Clique em Realize o acesso na área de inscritos para gerenciar as inscrições nos cursos e eventos**

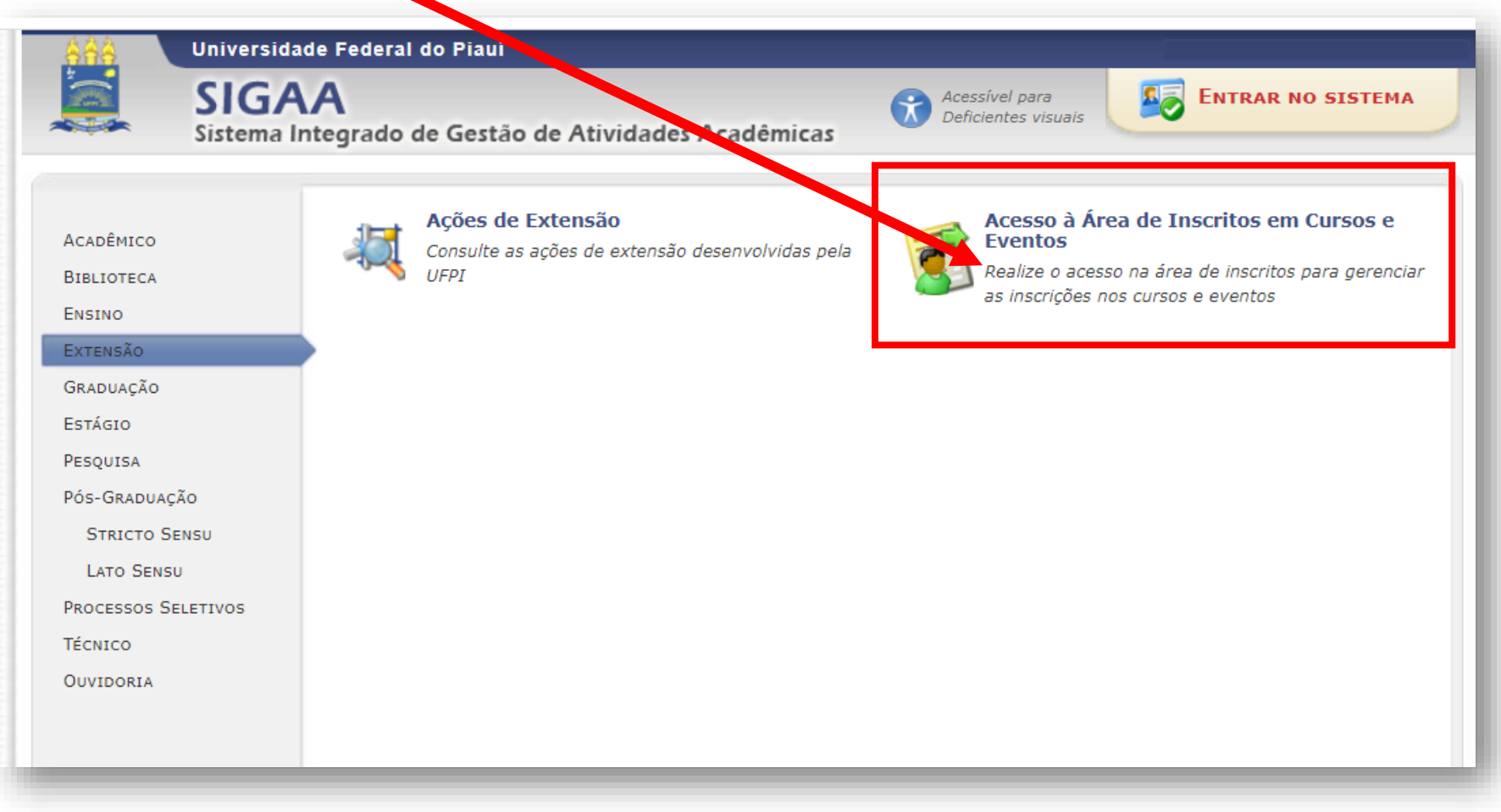

**DEMPON** 

## **Realize o** *login* **com e-mail e senha caso já seja previamente cadastrado ou clique em Ainda não possuo cadastro para realizar o cadastro**

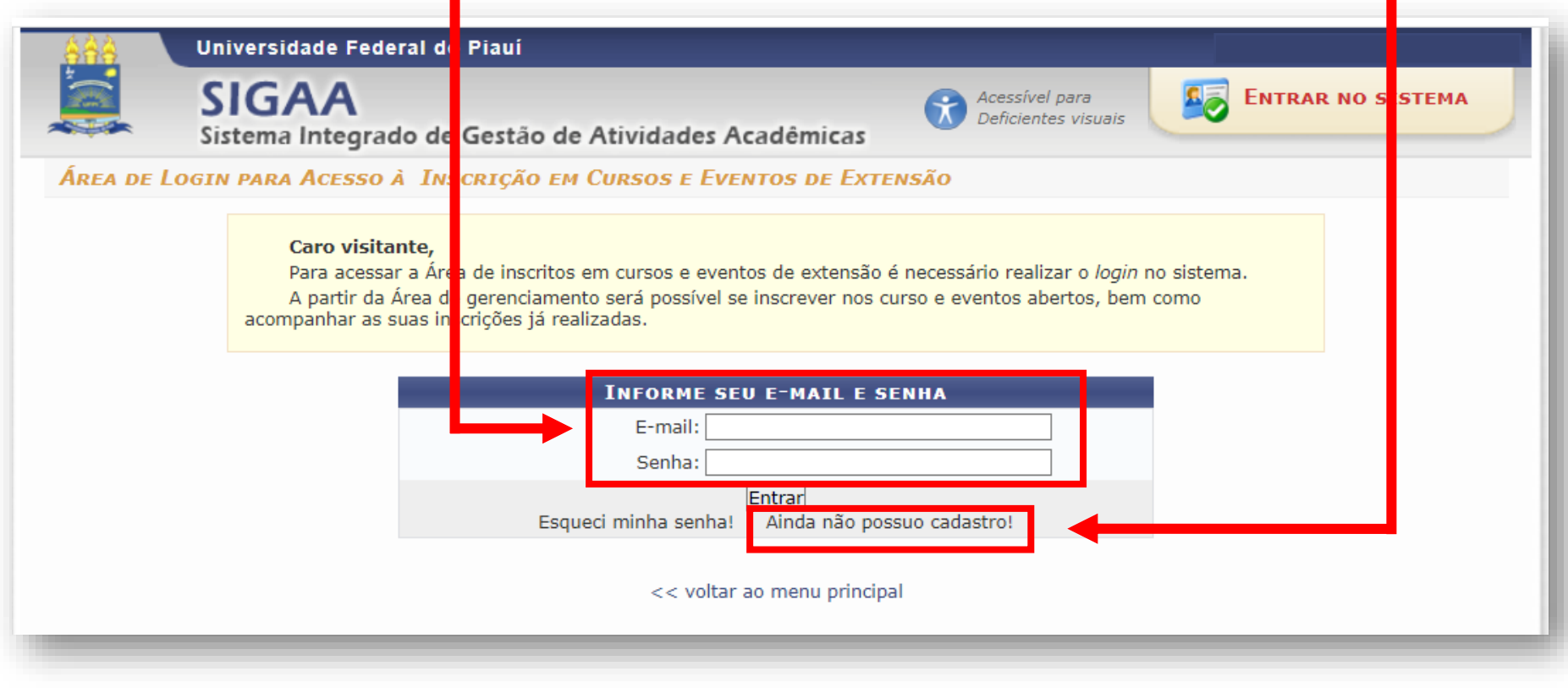

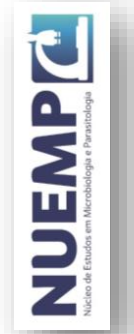

### **Realize o cadastro preenchendo os campos obrigatórios (identificados com estrela** ★**)**

**5**

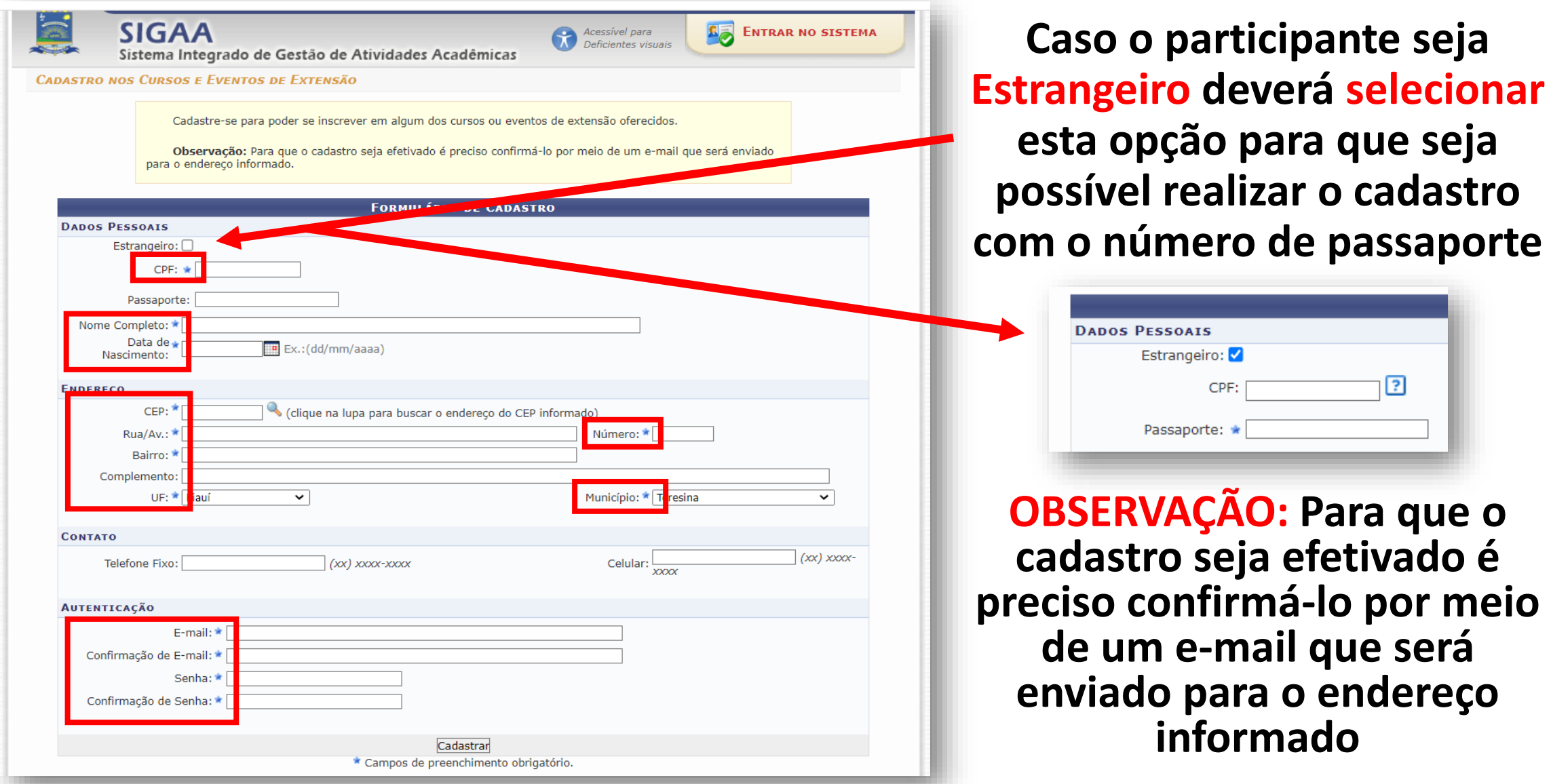

**DEWENN** 

# **Realize o login no e-mail cadastrado e clique no** *link* **disponibilizado confirmação de e-mail**

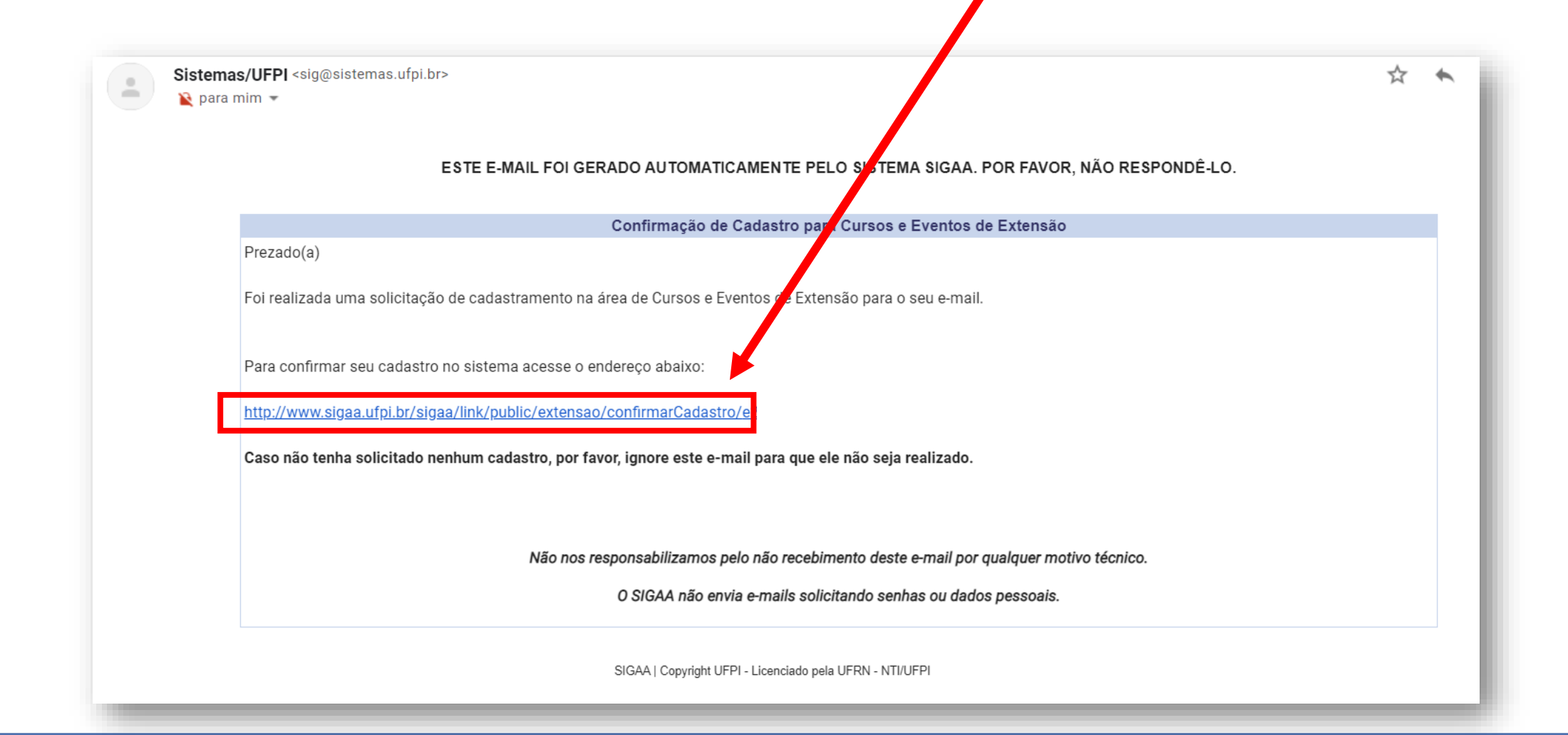

DEMP

## **Ao clicar no** *link* **você será redirecionado para a seguinte página, e após as mensagens se sucesso do cadastro, deverá clicar em Ir Tela de Login**

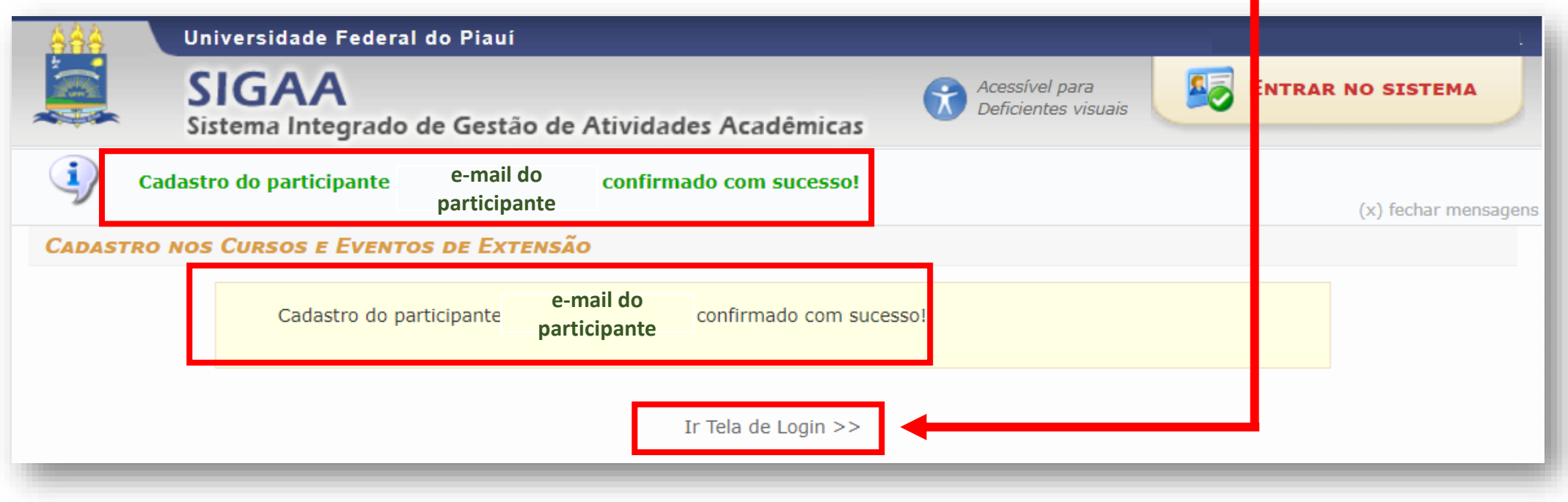

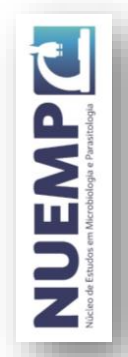

#### **Após a confirmação de e-mail e/ou realização de** *login* **você será redirecionado para a página de participante e deverá clicar em Cursos e Eventos Abertos**

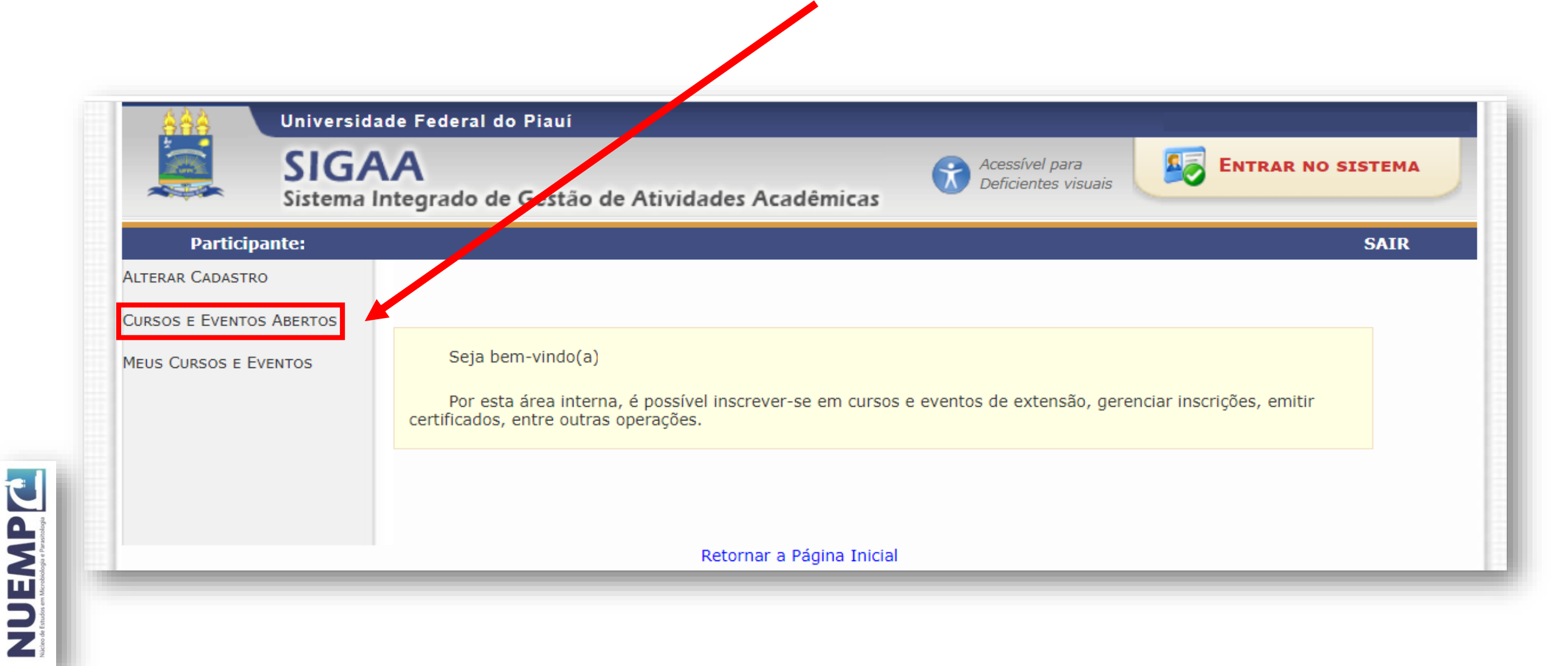

#### **Procure o II SIMPÓSIO DE ENSINO EM PARASITOLOGIA / SIMPÓSIO NACIONAL DE 9 EDUCAÇÃO EM PARASITOLOGIA na lista de eventos que possuem períodos de inscrição abertos e clique no seta verde para a direita (→)**

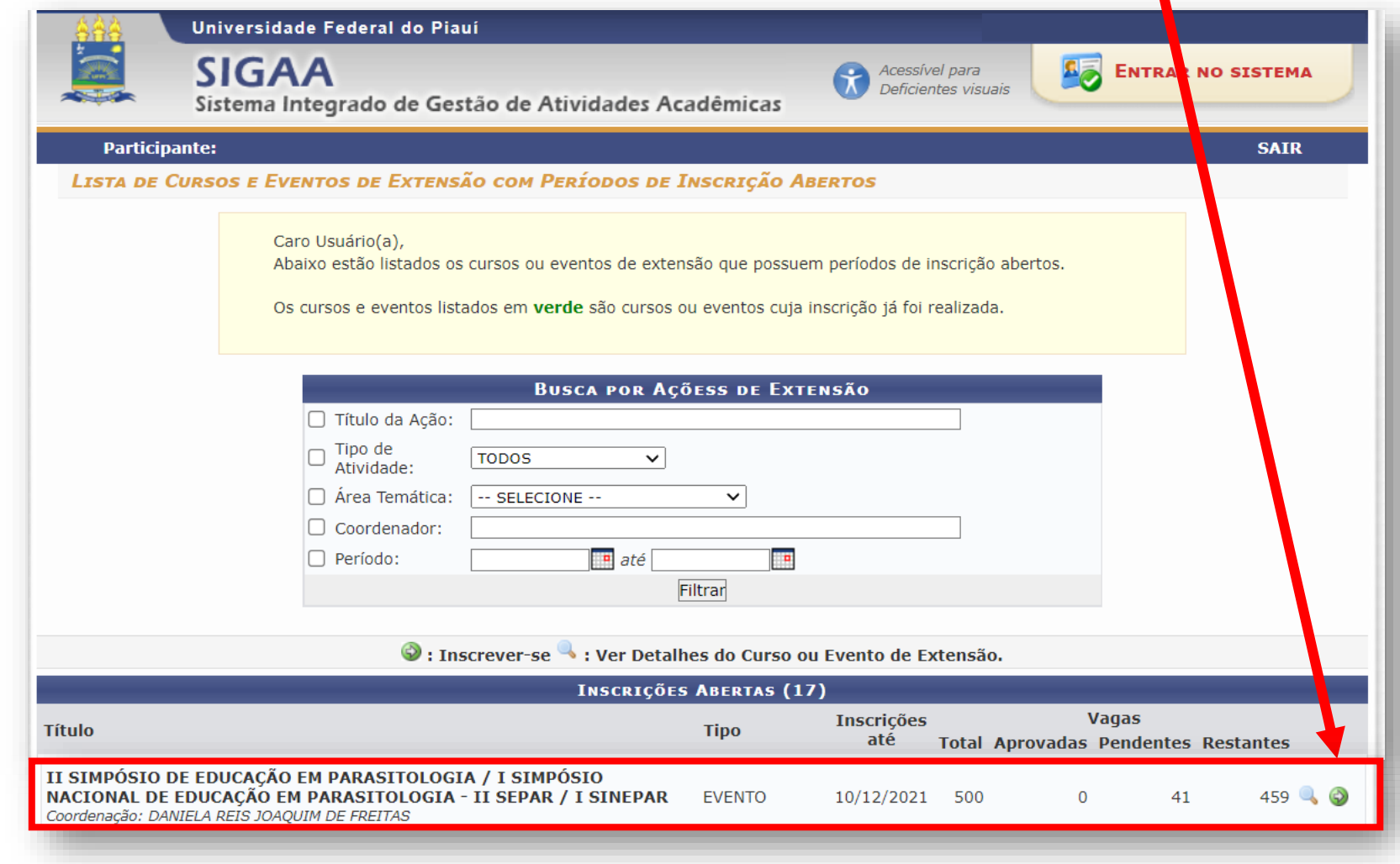

JAWENN

# Informe a instituição na qual está filiado e clique em confirmar inscrição <sub>10</sub>

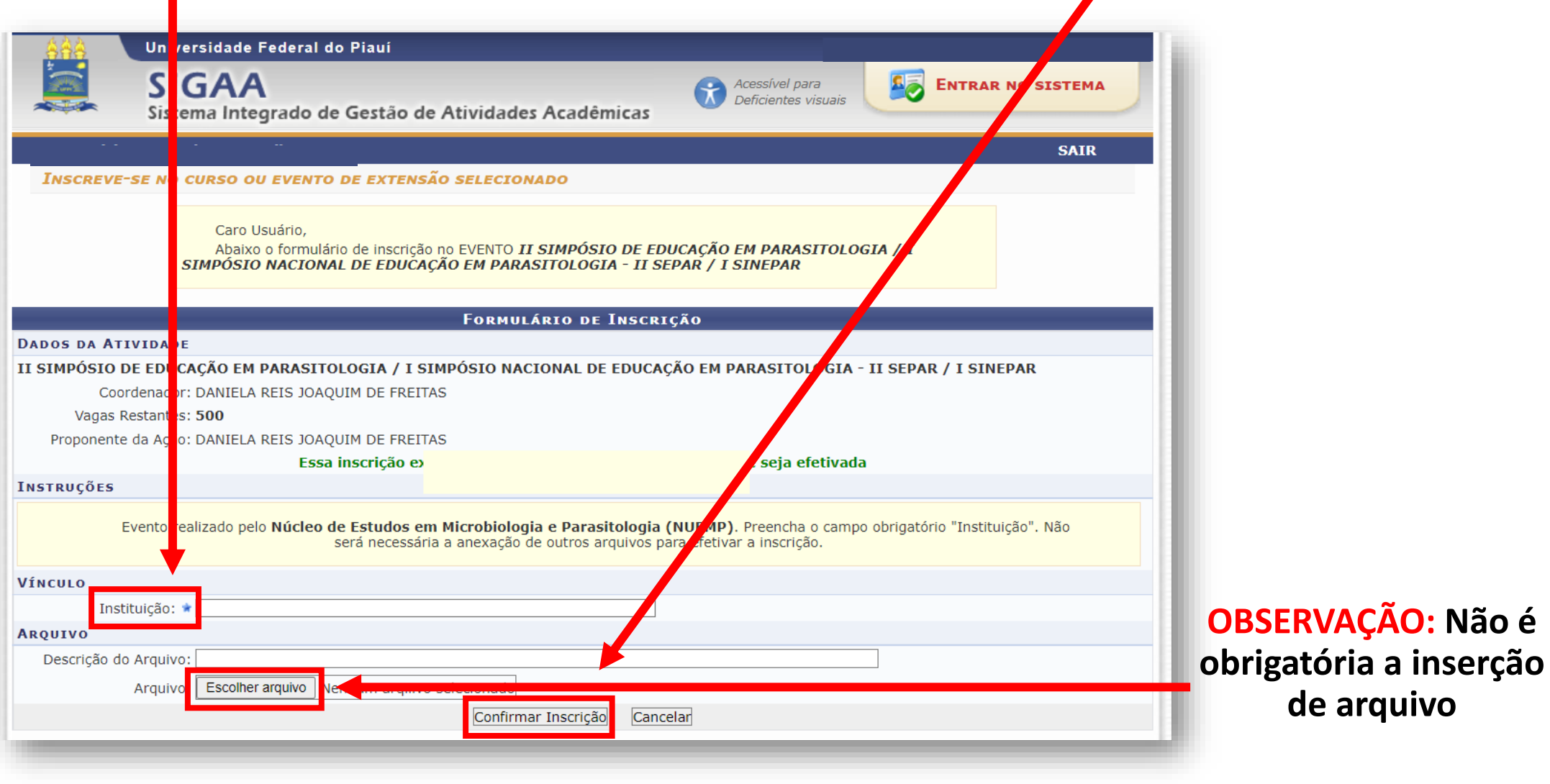

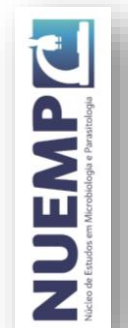

### **Aguarde a aprovação de participação no e-mail cadastrado (ressalta-se que a aprovação poderá não ocorrer no mesmo dia da realização da inscrição)**

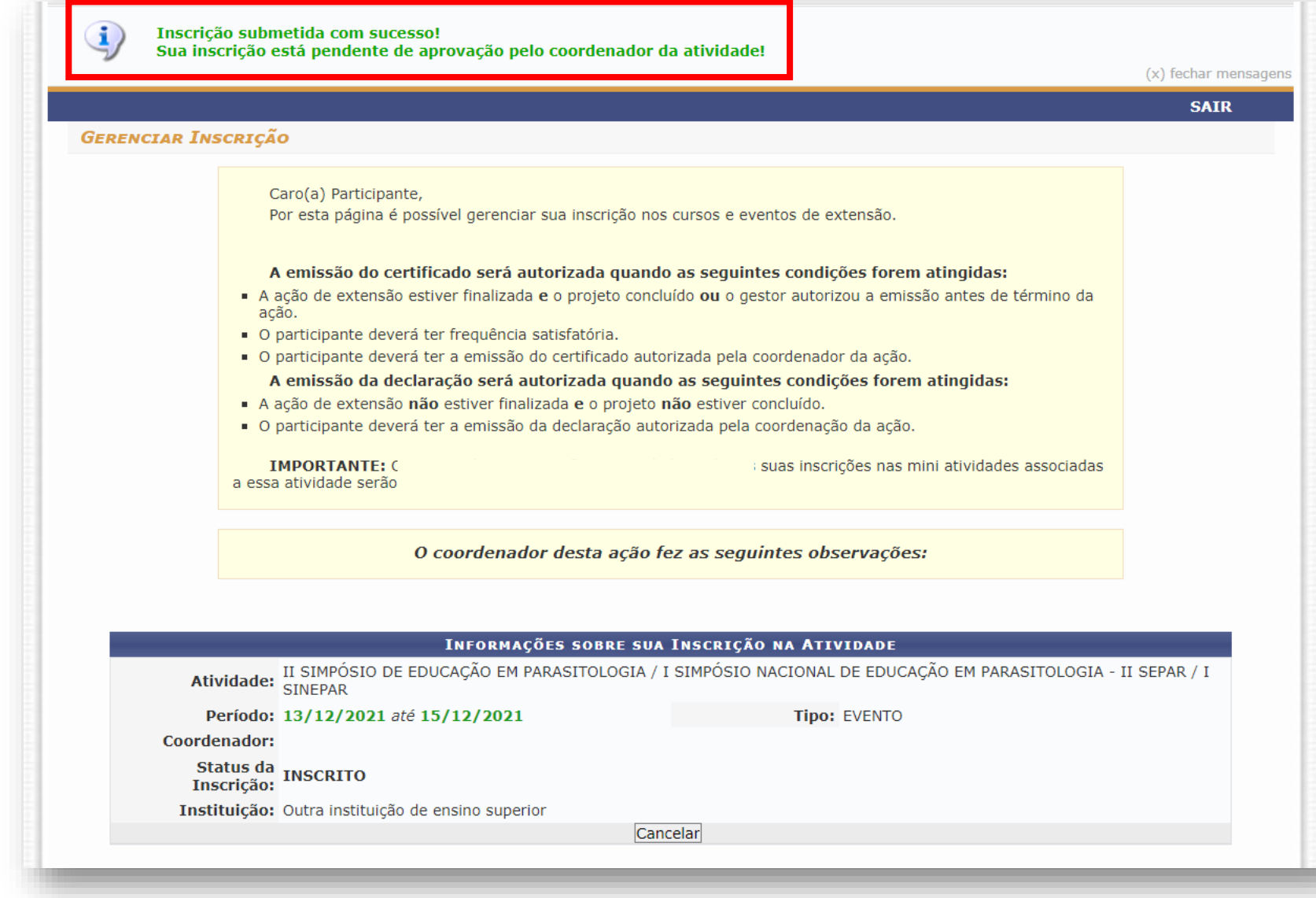

JAWENN

## **O comunicado de aprovação de participação e todos os informes referentes 12ao evento serão enviados para e-mail cadastrado no sistema**

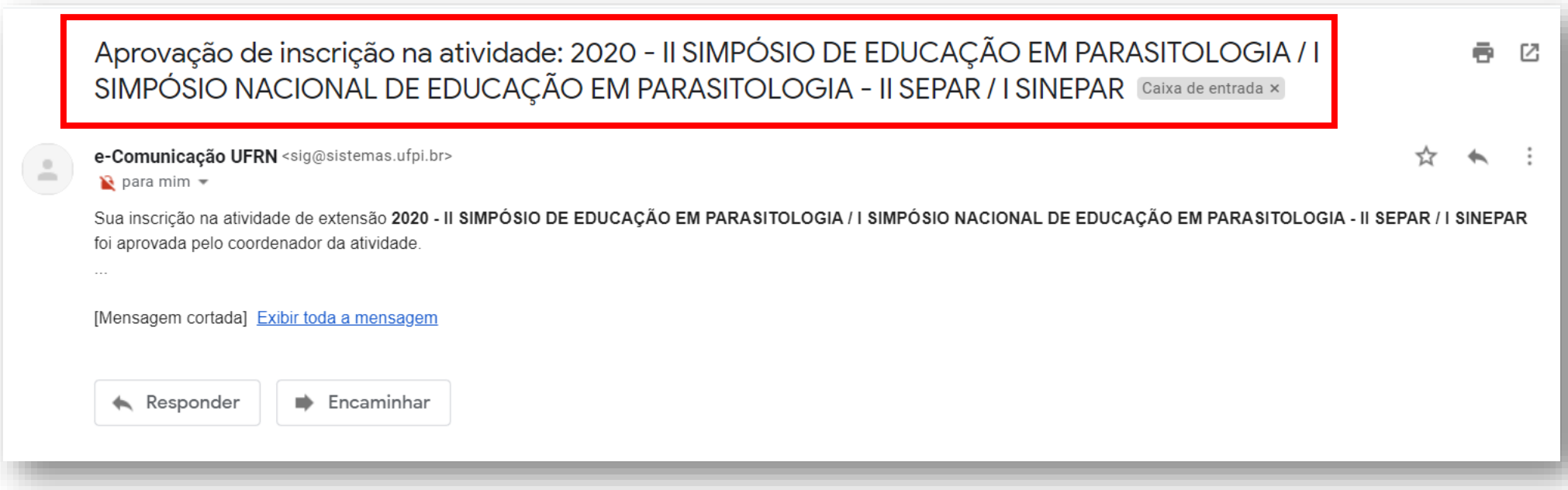

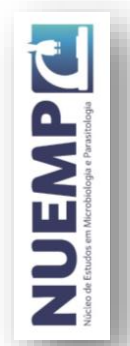

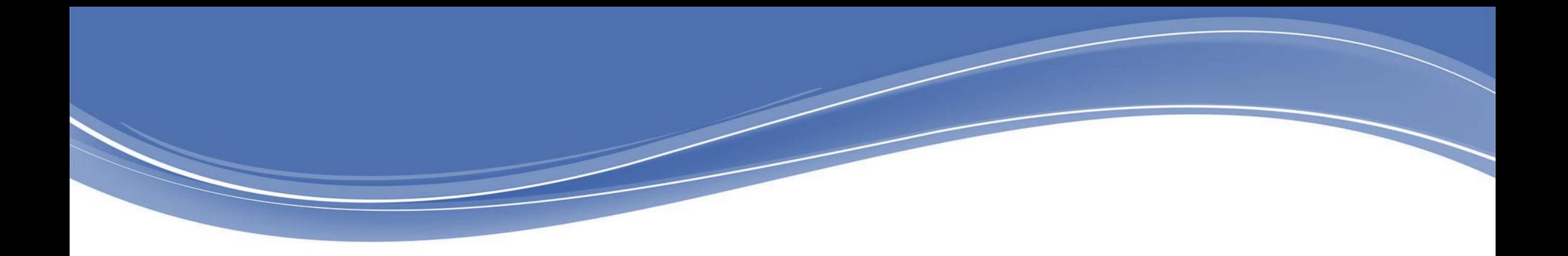

#### **REALIZAÇÃO**

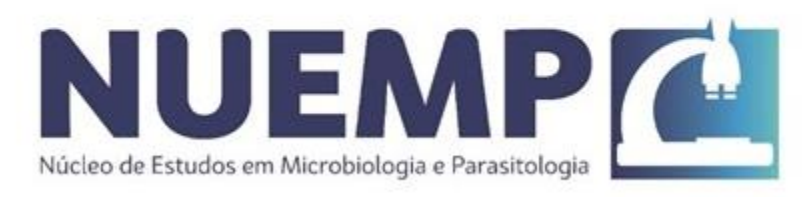

#### **APOIO**

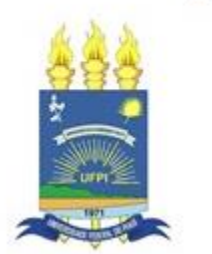

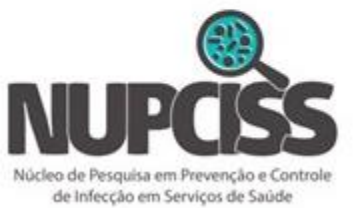

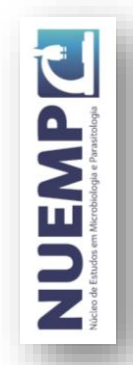